# **Help for XR PACS ImageproWeb**

### **Inhalt**

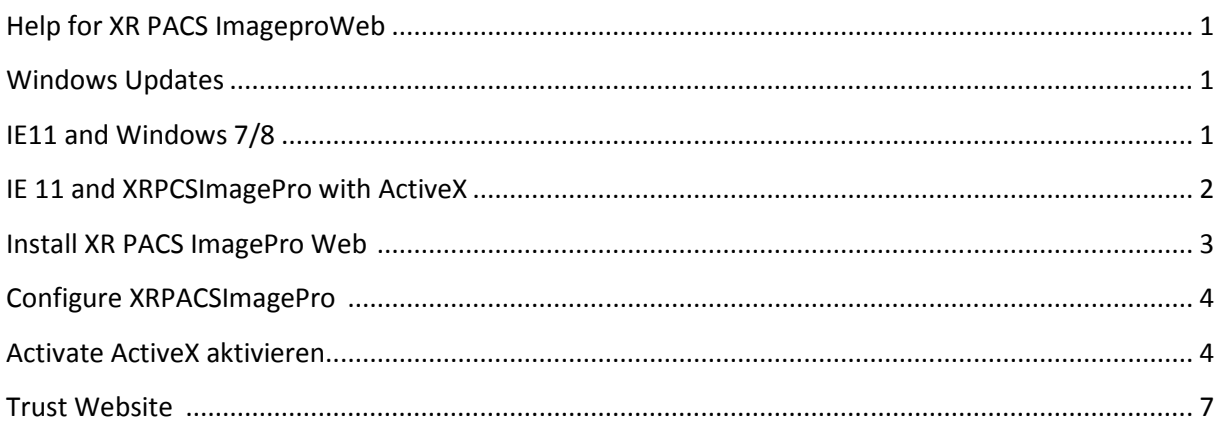

## **Windows Updates**

Please install all Windows updates.

In IE, it may happen that a new tab is opened but not loaded. If you notice such a behavior, download the zip-file from

**http://xrnet.radiologie.at/Content/helpdoc/IEtabfix.zip** and execute the existing files one after the other.

durchschaubare IT für die Radiologie

### **IE11 and Windows 7/8**

Please use the IE 11 as a 32-bit version for ActiveX. The program is usually found under **C:\Program Files (x86)\Internet Explorer**. Send a link from **ieexplorer.exe** to your desktop.

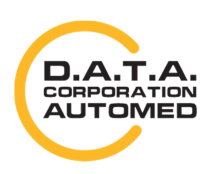

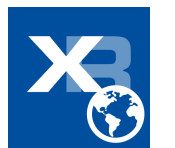

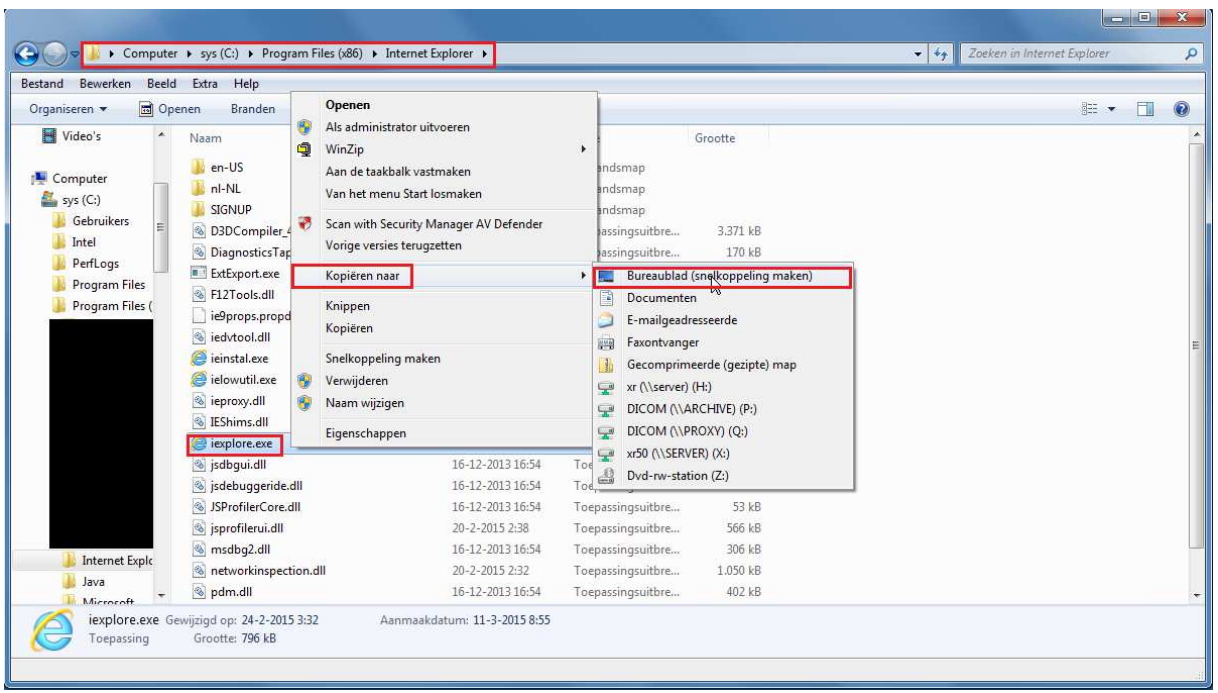

## **IE 11 and XRPCSImagePro with ActiveX**

In IE 11 it is necessary to make certain settings for compatibility.

To do this, go to your browser settings and then click on "**Einstellungen der Kompatibiitätsansicht"**.

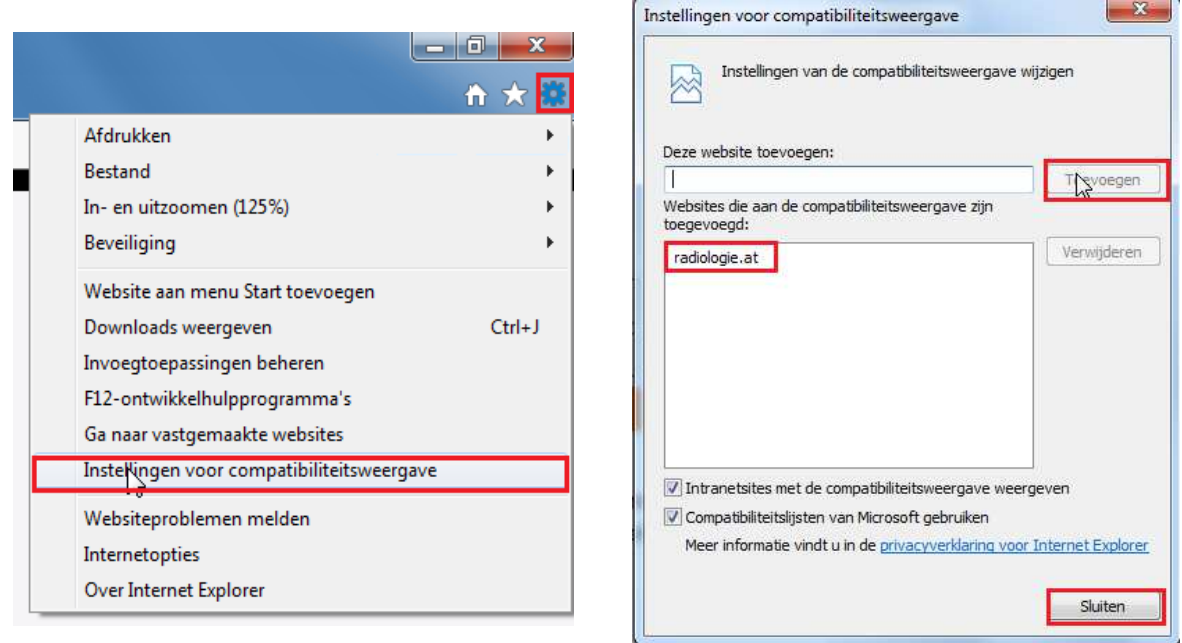

After doing this, the window "**Einstellungen der Kompatibilitätsansicht"** opens. Adopt the value from "**Folgende Webseite hinzufügen:**" by clicking on the button [Add]. The entry should now appear in the " **Zur Kompatibilitätsansicht hinzugefügte Websites:**".

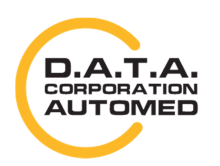

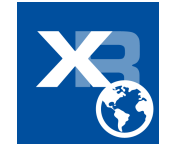

### **XR PACS ImagePro Web installieren**

Download ImageProWebActiveX.msi and open it by clicking the button [**Ausführen**].

If you already have an ImagePro, but it does not work properly, download the latest version, **deinstall** the **existing version** using the **new setup**, and then **install** the new version.

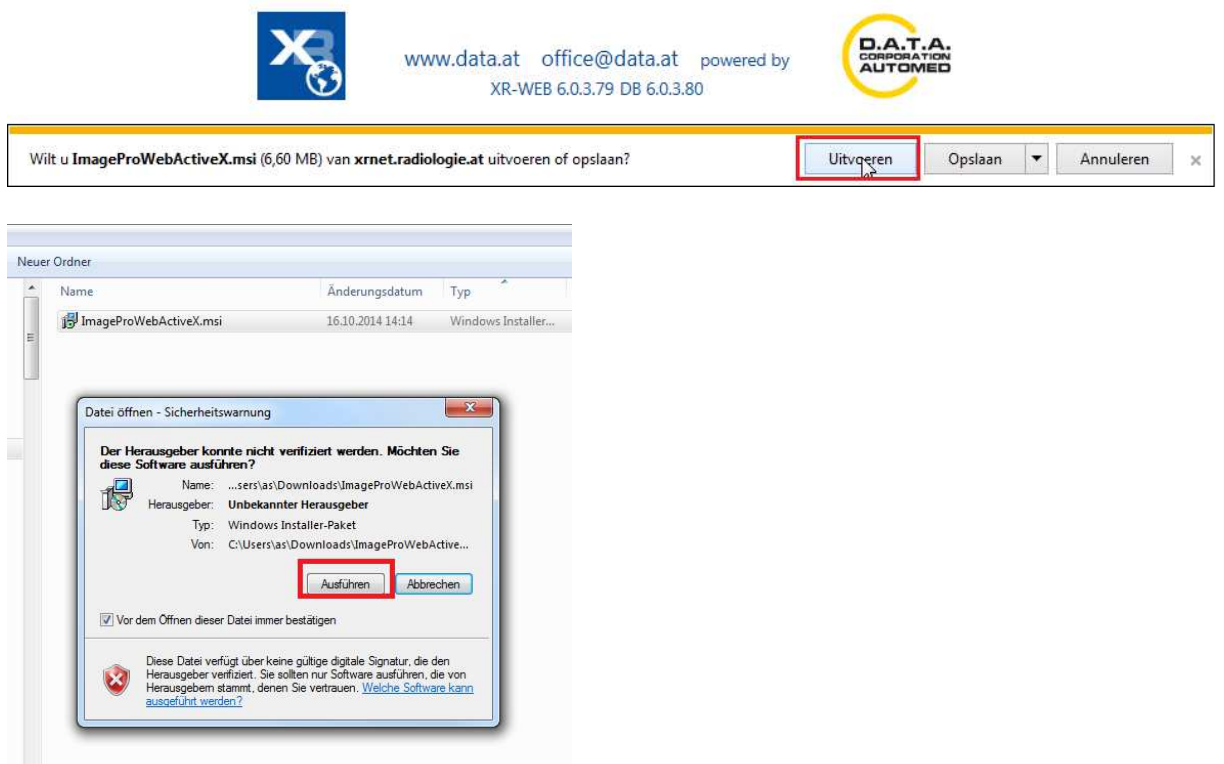

Just click on **[Weiter >]** and then again **[weiter >]**. Now the installation takes place. If this was successful, you only close the last window with [**Schließen**].

Then restart your browser.

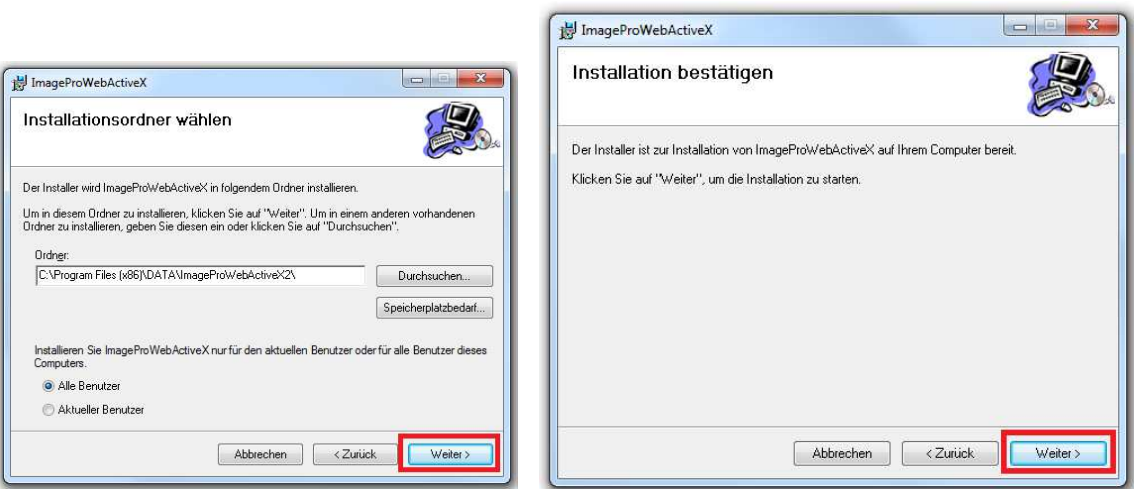

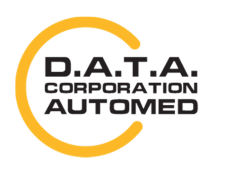

durchschaubare IT für die Radiologie

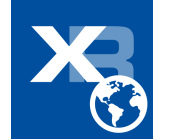

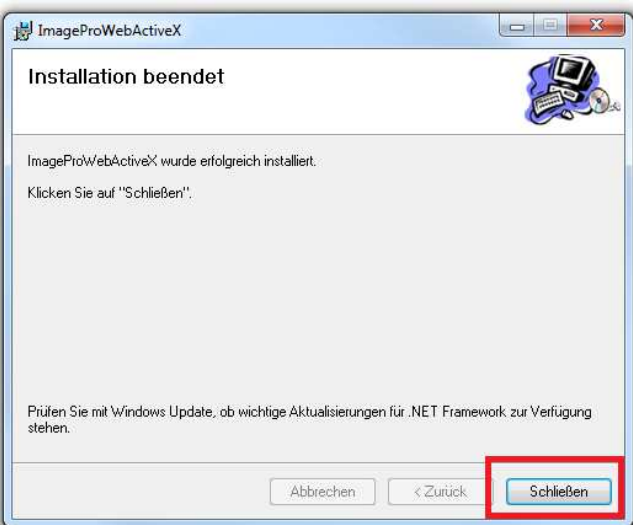

## **Configure XRPACSImagePro**

The report software XR PACS ImagePro only works under Microsoft Windows and with Internet Explorer. Please make sure that all your Windows updates are installed.

#### **Activate ActiveX**

To be able to use the report software from the web browser, ActiveX must be activated accordingly. To do so, open the internet options. You can do this either with Internet Explorer via tools menu or via Windows Control Panel.

In the **internet options** (**Internetoptionen**), open the tab security and check the security level for the security zone "Vertrauenswürdige Site". ActiveX is already authorized in the web browser in the security levels **medium high** or **medium**.

If another security level should be activated, press the button **[Stufe anpassen...].** In the appearing window, you can change detailed security settings. Find the options for **ActiveX controls and plugins** (**ActiveX-Steuerelemente und Plugins)** and make sure the options are set to "**Aktivieren".**

(see screenshots)

- Perform ActiveX control elements that are marked as "safe for scripting"
- Perform ActiveX control elements that are not marked as "safe for scripting"
- Perform ActiveX control elements and plugins
- Download unsigned ActiveX control elements
- Download signed ActiveX control elements

In the scripting area, check if

• Active Scripting is set to "**Aktivieren"**

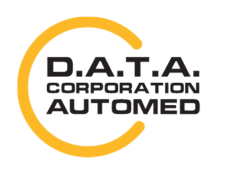

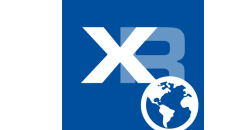

4

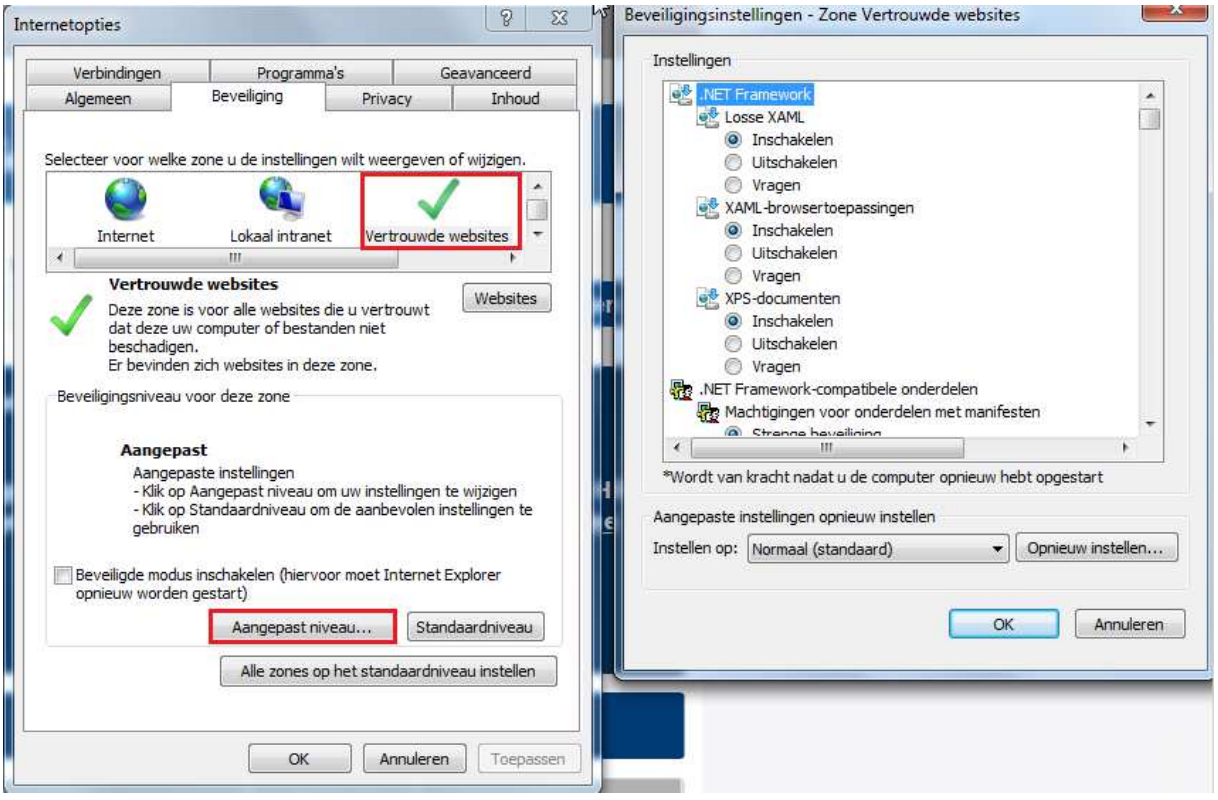

Then, restart your Internet Explorer and try if the ImagePro works.

If it still does not work, verify all settings.

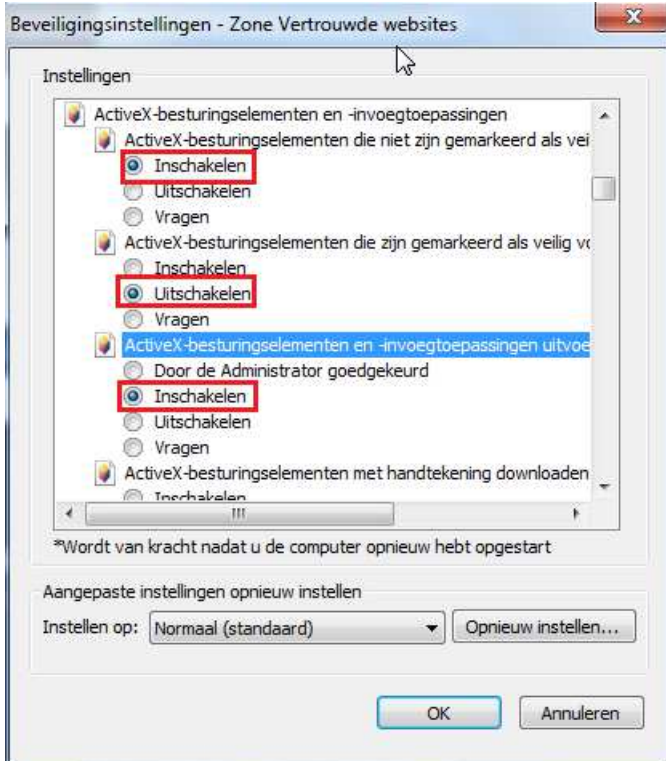

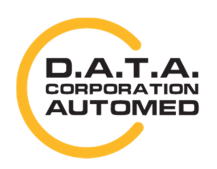

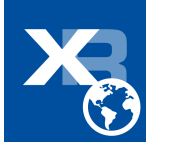

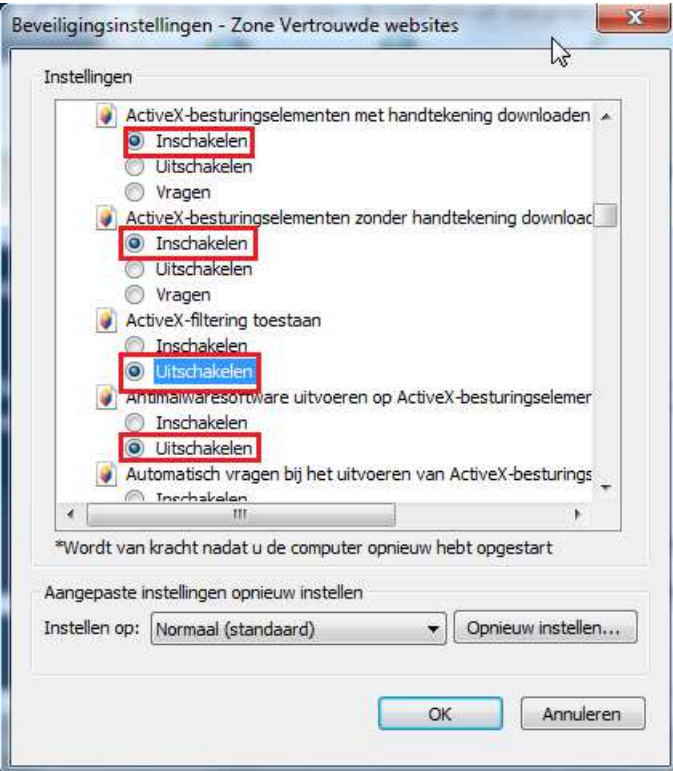

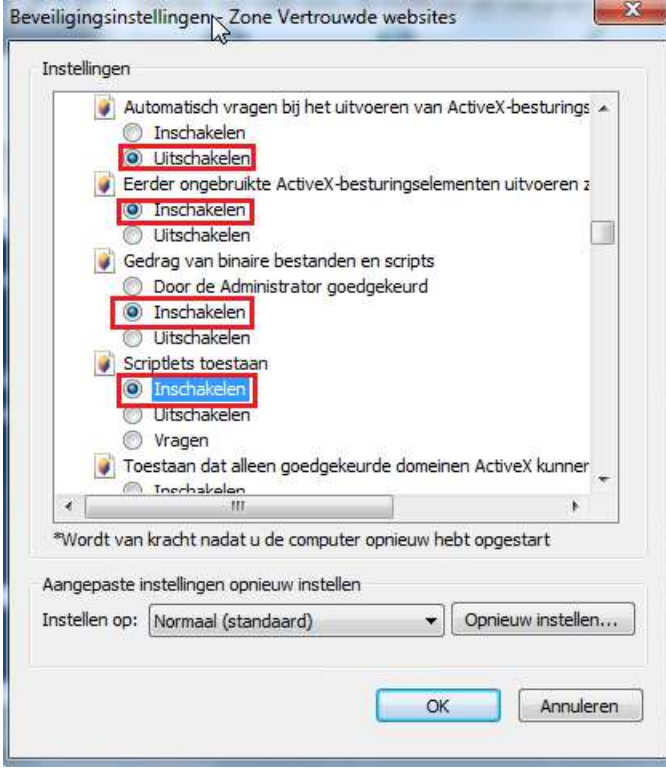

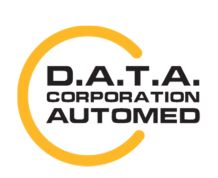

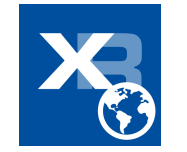

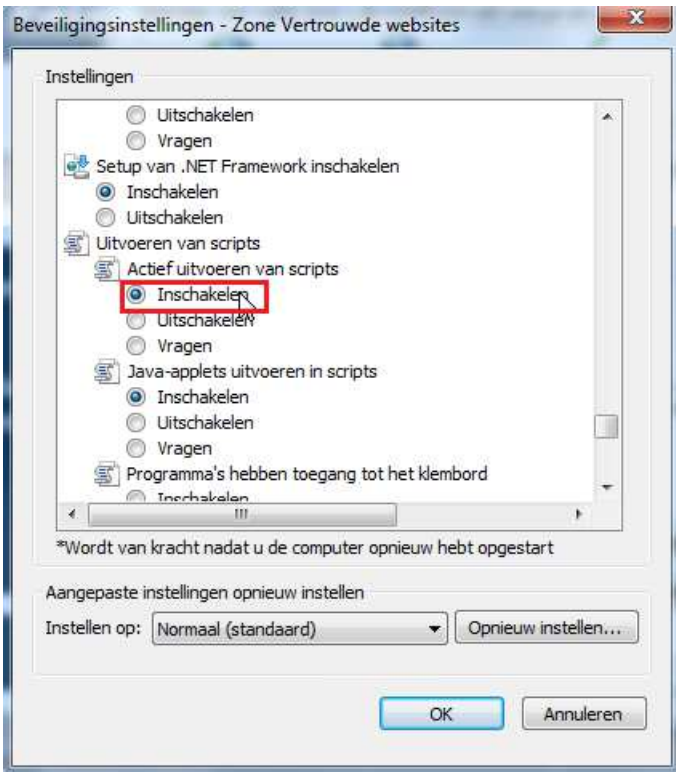

#### **Trust Website**

Also in the settings under the **internet options** (**Internetoptionen**) you need to add the website to a trusted zone. To do this, go to "**Vertrauenswürdige"** in the tab security, then click the **[Sites]** button. After that, a new window opens where you can see the domain. Then click **[Hinzufügen]** and then **[Schließen]**.

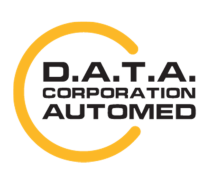

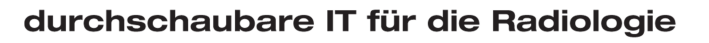

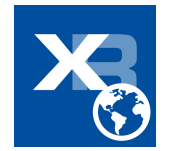

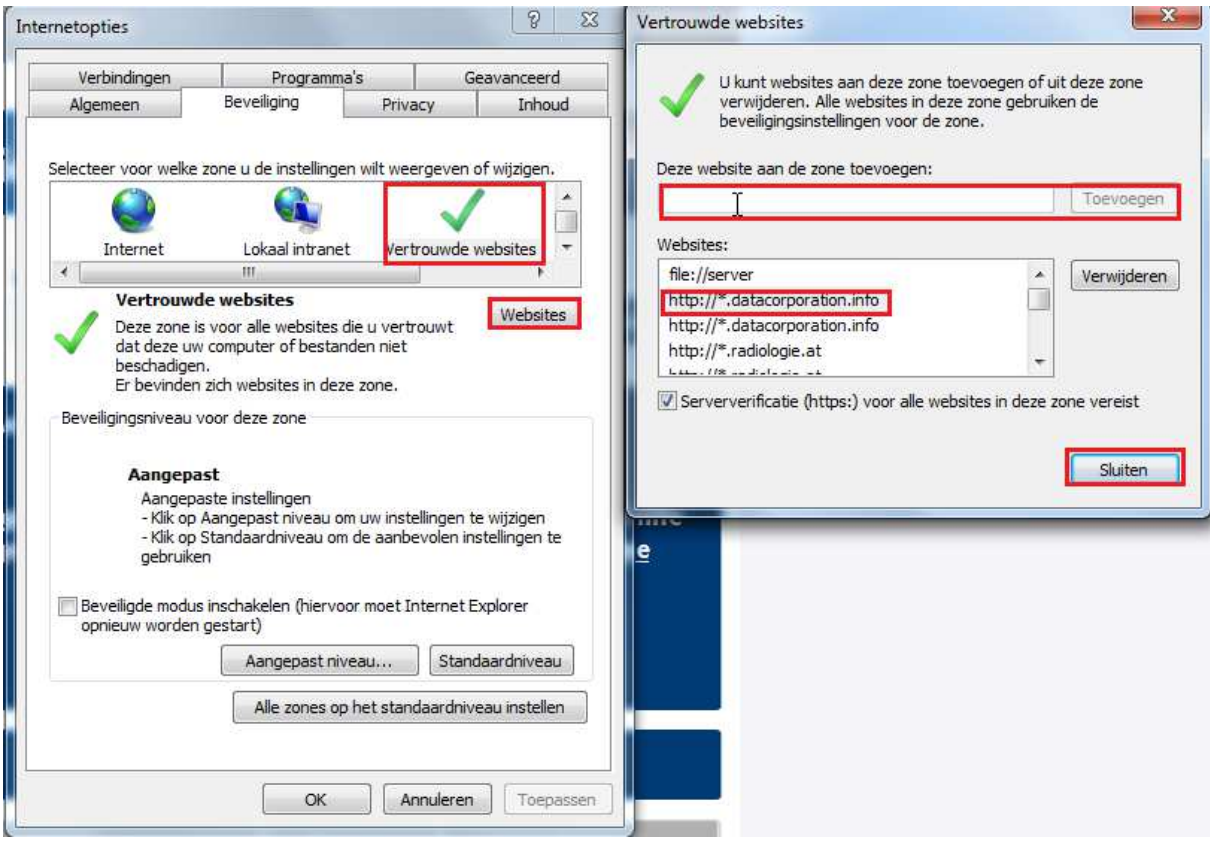

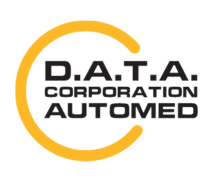

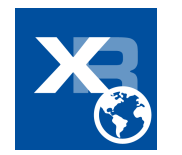